# คู่มือการใช้งาน โปรแกรม ZOOM

ในคู่มือการใช้งานนี้ประกอบไปด้วยส่วนประกอบทั้งหมด 5 ส่วน ดังนี้

- 1. การติดตั้งโปรแกรม
- 2. การเข้าสู่ระบบ
- 3. การสร้างห้องประชุม
- 4. การเชิญผู้เข้าร่วมประชุม
- 5. การเข้าร่วมการประชุม
- 1. การติดตั้งโปรแกรม

ในการติดตั้งโปรแกรม ZOOM ให้เข้าไปยังหน้าเว็บไซต์ <u>https://zoom.us/download</u> แล้วทำการเลือกดาวน์โหลด ตัวติดตั้งให้ตรงตามระบบปฏิบัติการที่ผู้ใช้ ๆ งานอยู่

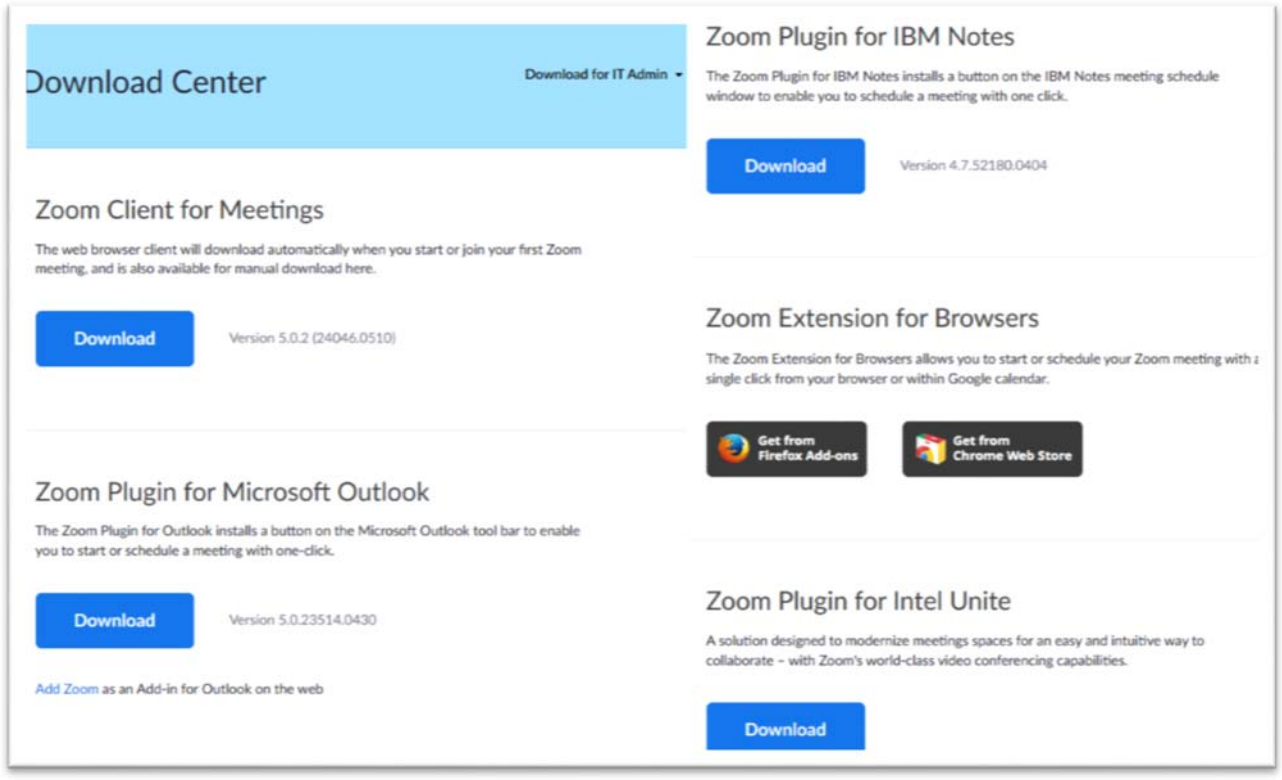

<u>รูปที่ 1 การดาวน์โหลดโปรแกรม</u>

### เมื่อโหลดเสร็จสิ้นให้ทำการติดตั้งตัวโปรแกรม

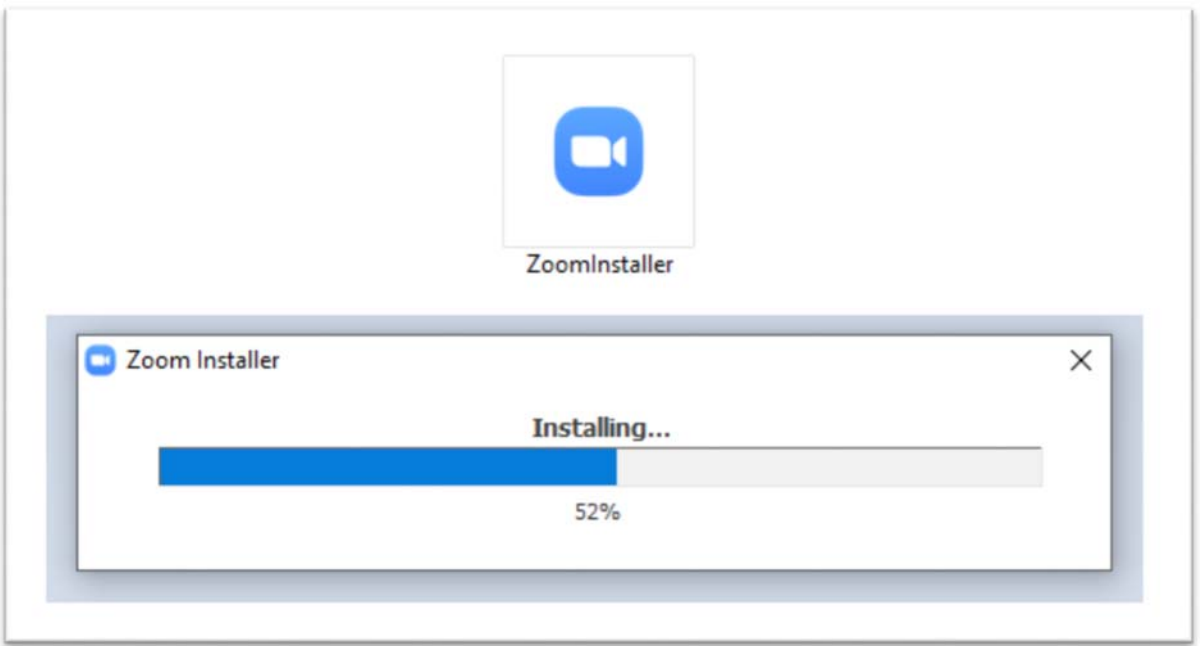

## <u>รูปที่ 2 การติดตั้งโปรแกรม</u>

# เมื่่อติดตั้งเสร็จ โปรแกรม ZOOM ก็พร้อมใช้งาน

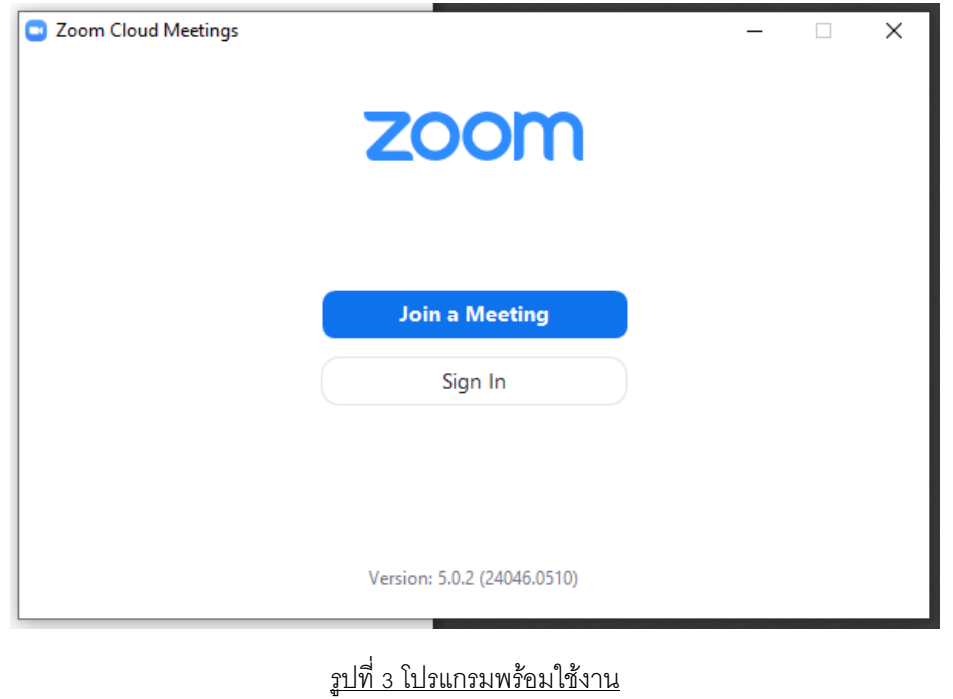

#### 2. การเข้าสู่ระบบ

ก่อนเข้าใช้งานโปรแกรม ZOOM ทุกครั้ง ผู้ใช้จะต้องทำการเข้าสู่ระบบก่อน

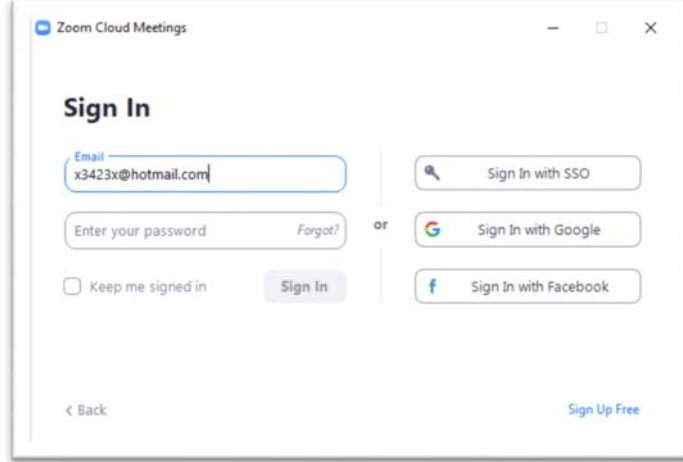

#### <u>รูปที่ 4 การเข้าสู่ระบบ</u>

โดยการเข้าสู่ระบบ จะสามารถเลือกชื่อการเข้าใช้งานได้ 4 ช่องทาง ดังนี้

- 2.1 เข้าใช้งานด้วย E-MAIL ที่สมัครกับทาง ZOOM
- 2.2 เข้าใช้งานด้วย รหัสที่ทางองค์กรได้สมัครใช้บริการกับทาง ZOOM
- 2.3 เข้าใช้งานด้วย ชื่อผู้ใช้ของ GOOGLE
- 2.4 เข้าใช้งานด้วย ชื่อผู้ใช้งานของ FACEBOOK

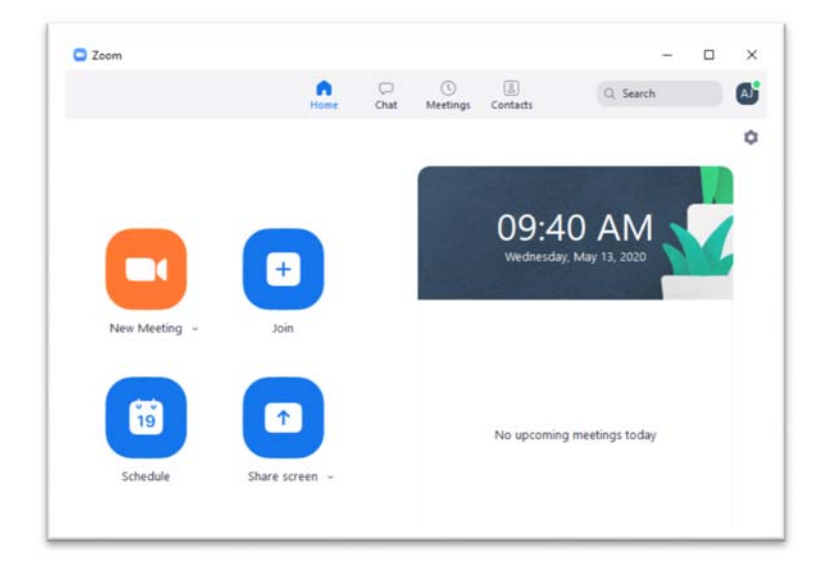

#### <u>รูปที่ 5 เมื่อเข้าสู่ระบบสำเร็จ</u>

3 การสร้างห้องประชุม

ในการสร้างห้องประชุม ให้ผู้ใช้งานกดไปที่ไอคอน New Meeting โปรแกรม ZOOM จะทำการสร้างห้องประชุม ขึ้นมาโดยผู้สร้างจะเป็นผู้ดูแลห้อง

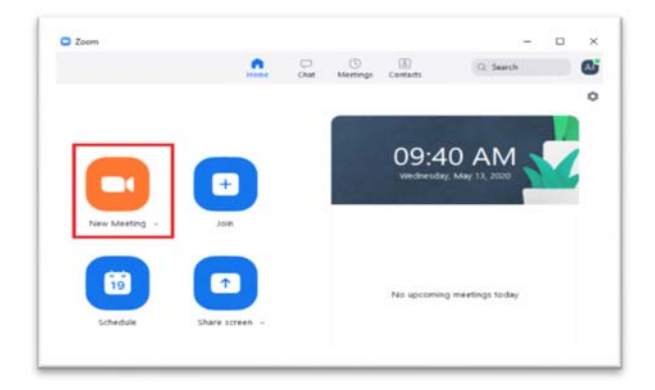

#### <u>รูปที่ 6 ไอคอนสร้างห้องประชุม</u>

้ เมื่อสร้างห้องประชุมแล้ว ในมุมซ้ายบนของห้องประชุม จะเห็นเป็นไอคอนดังรูป เมื่อกดไอคอนดังกล่าวจะแสดงข้อมูลของห้อง ประชุมขึ้นมา ใช้สำหรับการเชิญผู้เข้าประชุมคนอื่นเข้าสู่ห้องประชุม

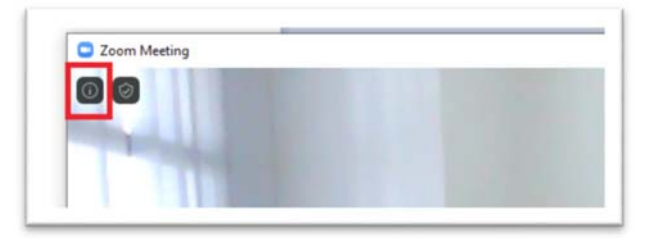

#### <u>รูปที่ 7 ไอคอนข้อมูลห้องประชุม</u>

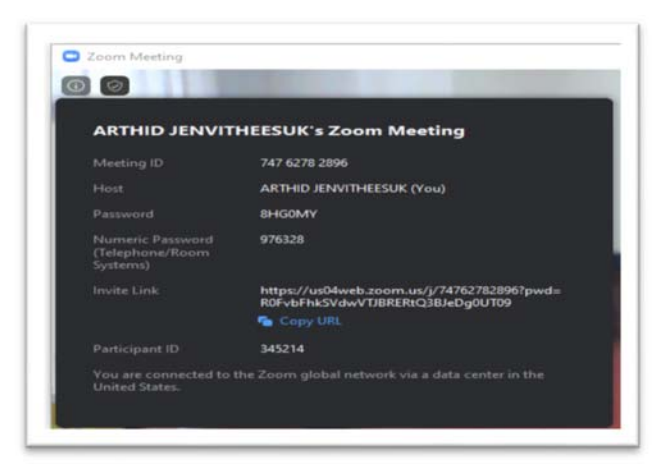

<u>รูปที่ 8 ข้อมูลของห้องประชุม</u>

4 การเชิญผู้เข้าร่วมประชุม

ึการเชิญผู้อื่นเข้าร่วมประชุม สามารถทำได้ 2 วิธีดังนี้

4.1 เชิญเข้าร่วมด้วย Meeting ID

้วิธีนี้ผู้ดูแลห้องจะต้องส่ง Meeting ID ของห้องประชุมและ Password ให้แก่ผู้เข้าร่วมประชุมรายอื่นๆ

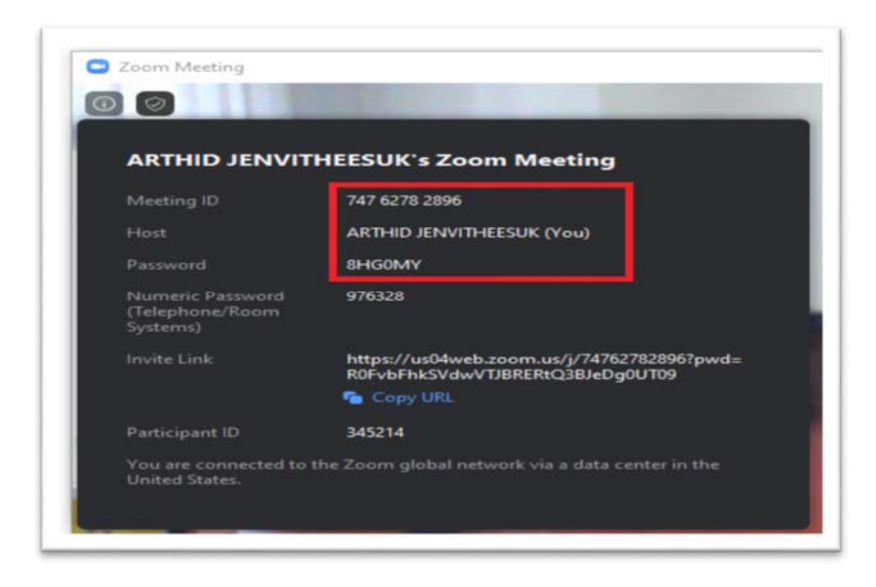

ิ รูปที่ 9 Meeting ID และ Password

4.2 เชิญเข้าร่วมด้วย Invite Link

้ วิธีนี้ผู้ดูแลห้องจะต้องส่ง Invite Link ให้แก่ผู้เข้าร่วมประชุมรายอื่น ๆ ผู้เข้าร่วมประชุมเพียงแค่กดไปที่ Link ที่ส่งให้ ก้ จะสามารถเข้าร่วมการประชุมได้ทันที

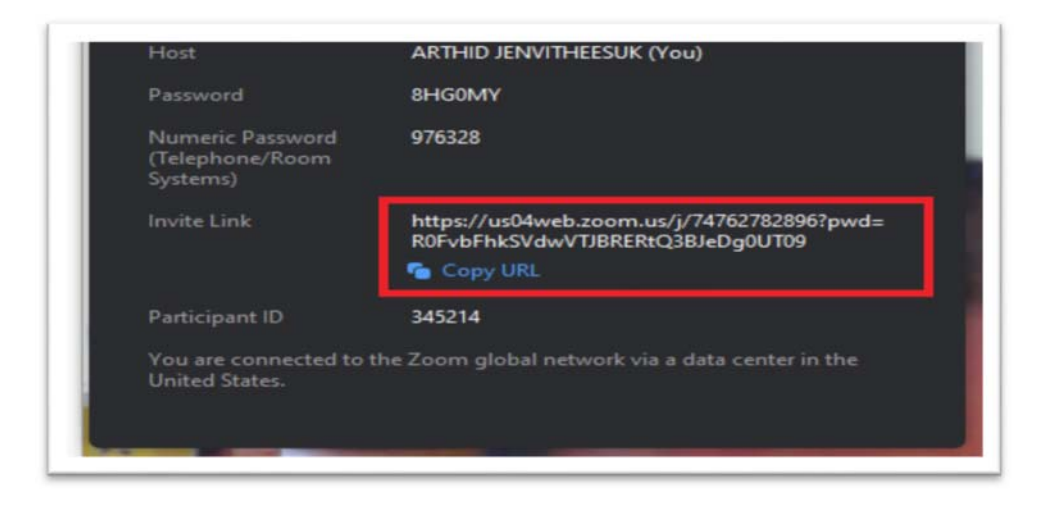

รูปที่ 10 Invite Link

5 การเข้าร่วมการประชุม

การเข้าร่วมการประชุม สามารถเข้าร่วมได้ 2 ช่องทาง ดังนี้

5.1 เข้าร่วมการประชุมโดย Meeting ID

การเข้าร่วมโดยวิธีนี้ จากหน้าจอหลัก ให้ผู้ต้องการเข้าร่วมการประชุม กดไปยังไอคอน Join ดังรูป

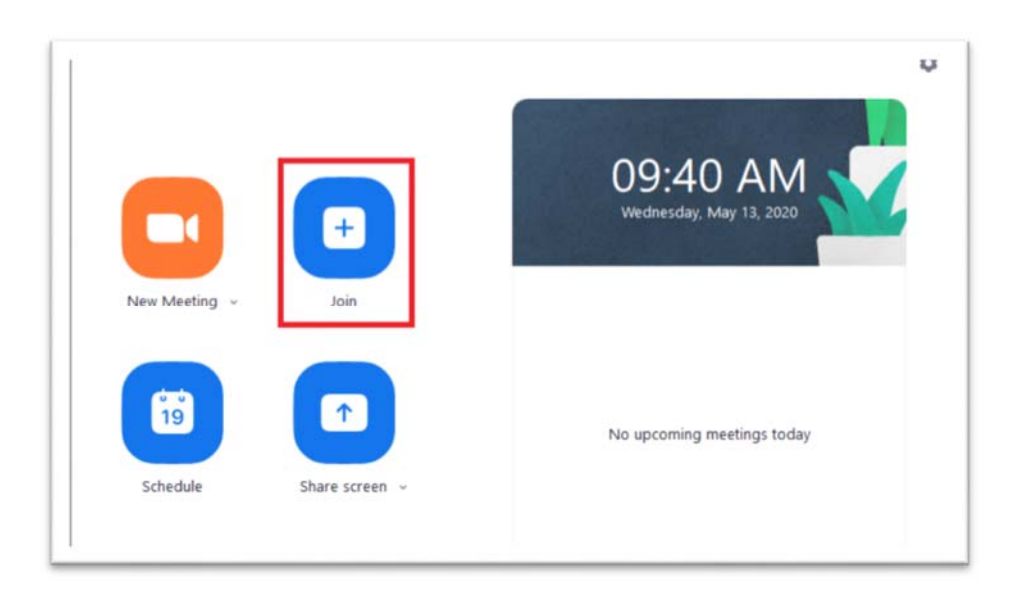

#### <u>รูปที่ 11 ไอคอน Join</u>

โปรแกรมจะแสดงหน้าจอให้กรอกข้อมูล Meeting ID และ Password เพื่อเข้าสู่ห้องประชุม เมื่อกรอกข้อมูลถูกต้อง ก็จะ สามารถเข้าร่วมการประชุมได้

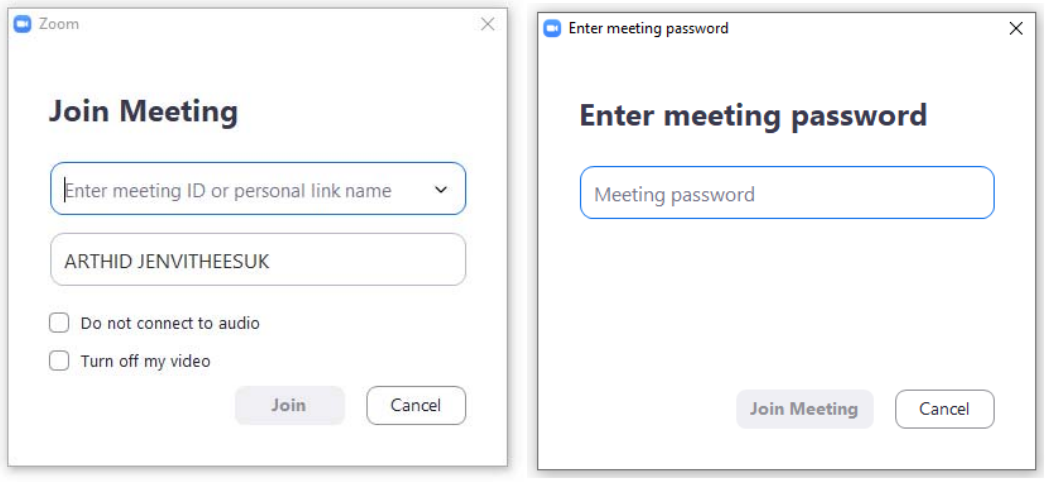

รูปที่ 12 การกรอกข้อมูล Meeting ID และ Password

5.2 เข้าร่วมการประชุมโดย Invite Link

วิธีนี้ผู้เข้าร่วมประชุมจะได้รับ Invite Link มาจากผู้ดูแลห้อง หรือผู้ที่ตั้งห้องประชุม

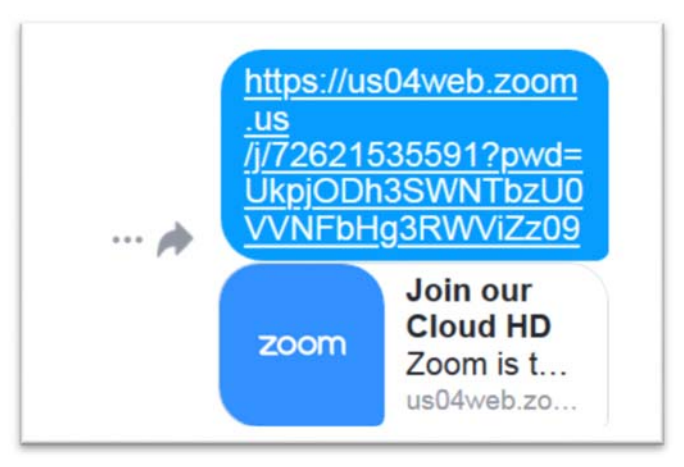

รูปที่ 13 ตัวอย่าง Invite Link

เมื่อกดไปที่ Link ที่ได้รับมา โปรแกรมจะแสดงหน้าจอเรียกใช้โปรแกรม ZOOM ให้กดไปที่ Open Link ก็

จะสามารถเข้าร่วมประชุมได้ทันที

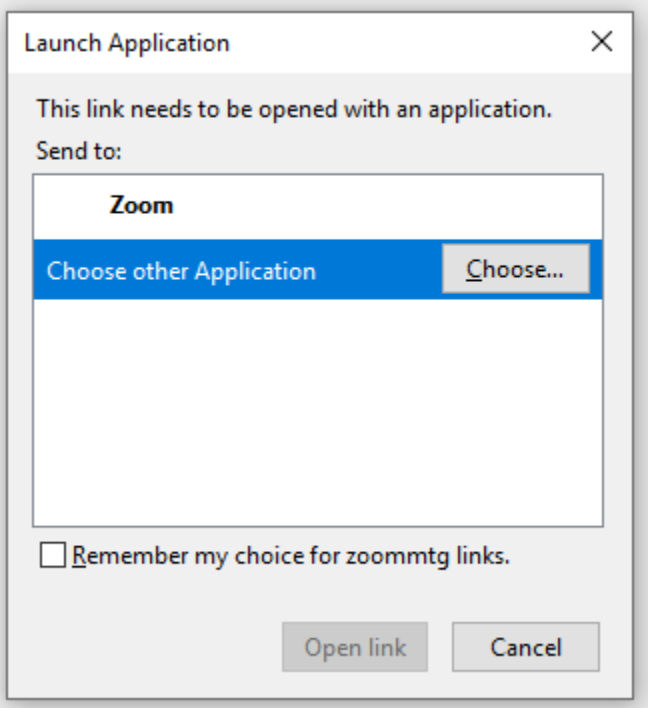

<u>รูปที่ 14 กด Open Link เพื่อเข้าร่วมการประชุม</u>